# **MANUAL DE UTILIZARE**

# **PENTRU ELEVI**

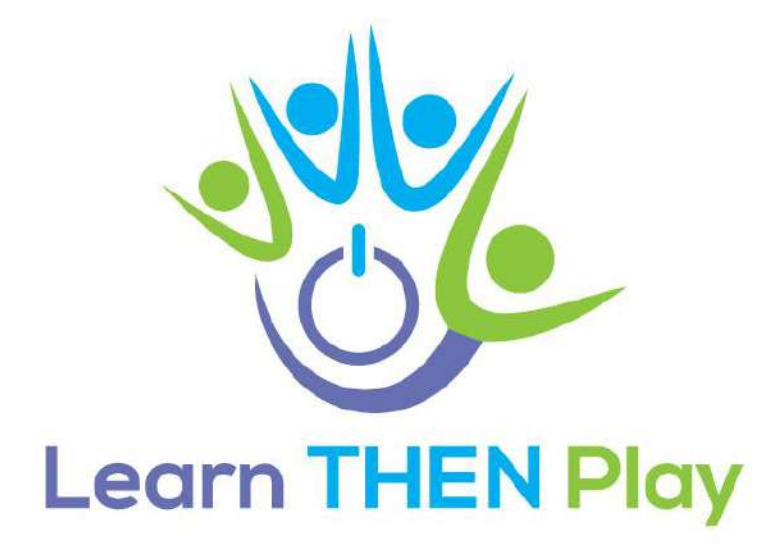

#### **CUPRINS**

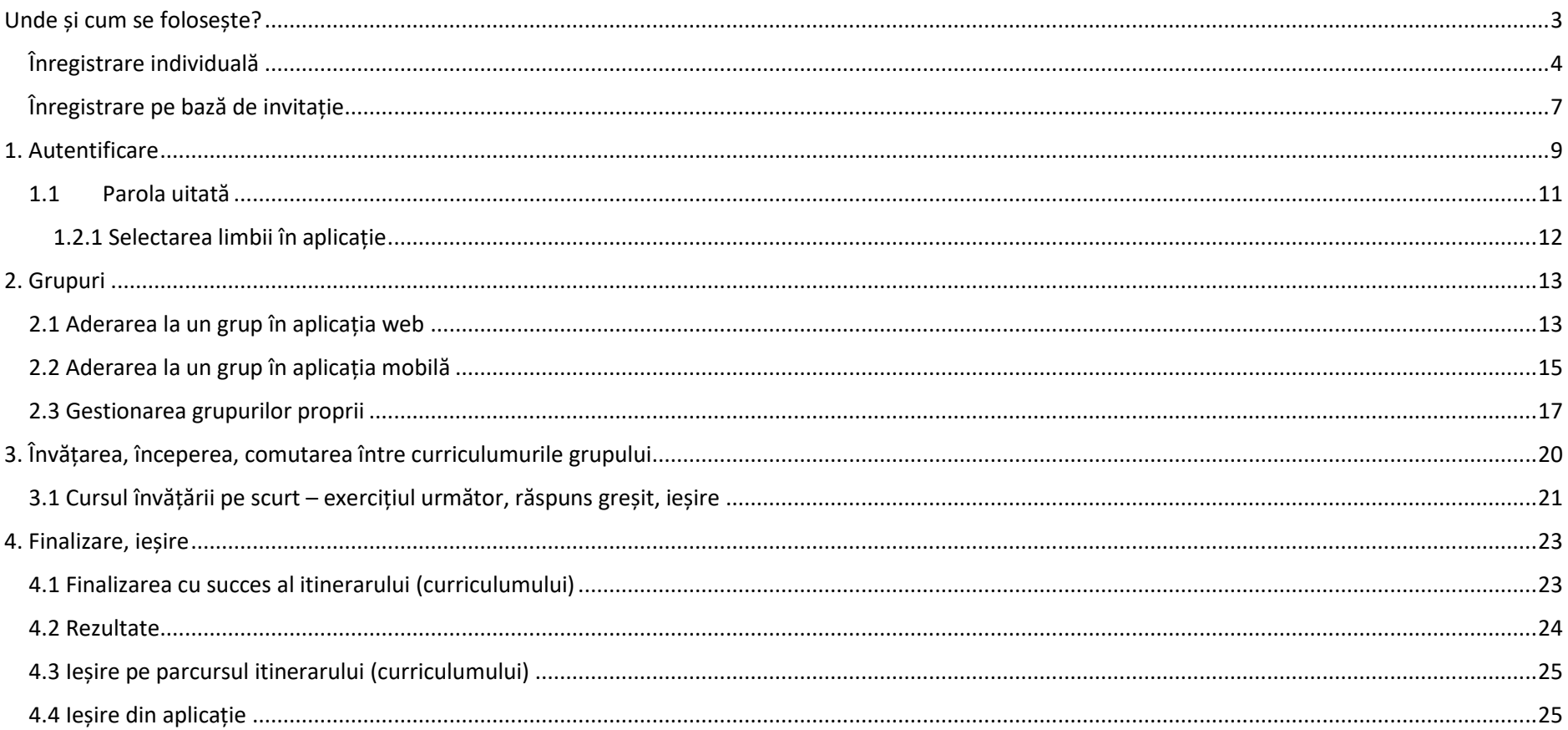

## <span id="page-2-0"></span>Unde și cum se folosește?

Aplicația poate fi utilizată pe mai multe platforme:

- Pentru a accesa de pe un calculator desktop sau laptop, utilizați următorul link[: https://learnthenplay.classyedu.eu/app/.](https://learnthenplay.classyedu.eu/app/)
- Pentru dispozitiv Android descărcați următoarea aplicație: <https://play.google.com/store/apps/details?id=com.Learn.classY>

Nu este nevoie să alegeți între aplicații. Dacă vă conectați la aplicație în orice moment, pe orice dispozitiv, puteți relua procesul de învățare.

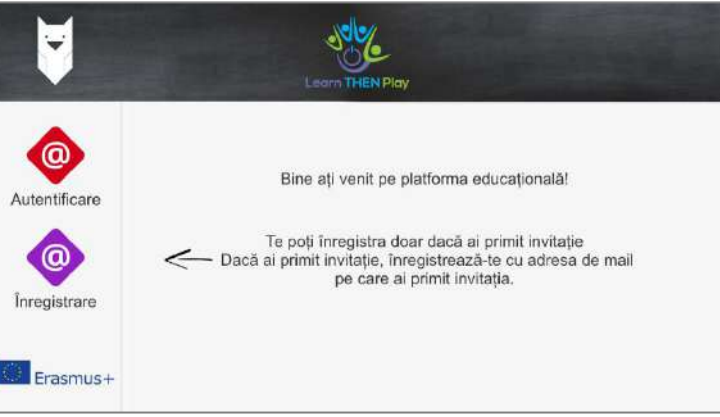

# <span id="page-3-0"></span>Înregistrare individuală

Când vă conectați pentru prima dată, trebuie să vă înregistrați în aplicație.

1. Pe ecran selectați butonul mov ,,Înregistrare".

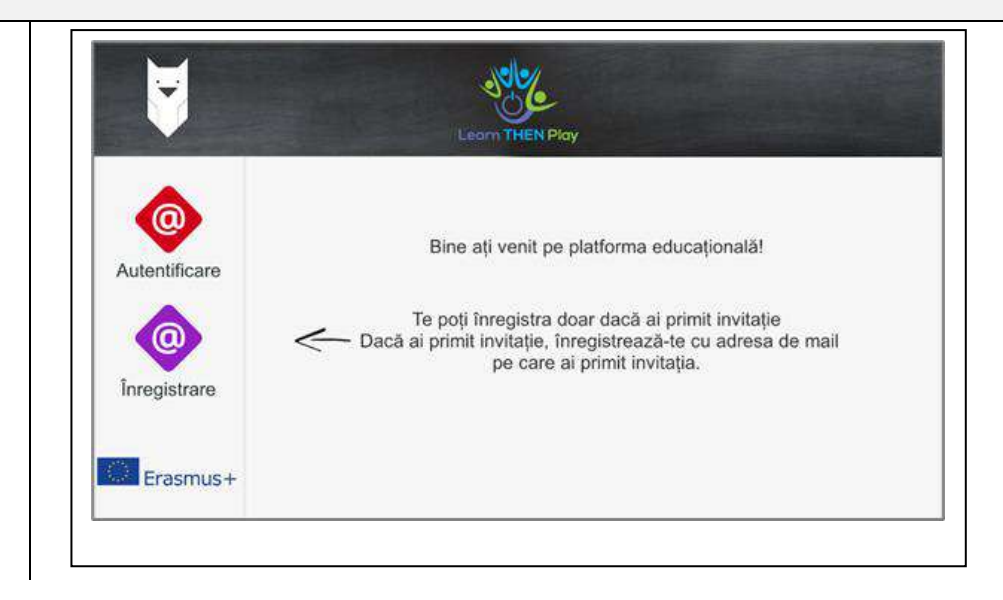

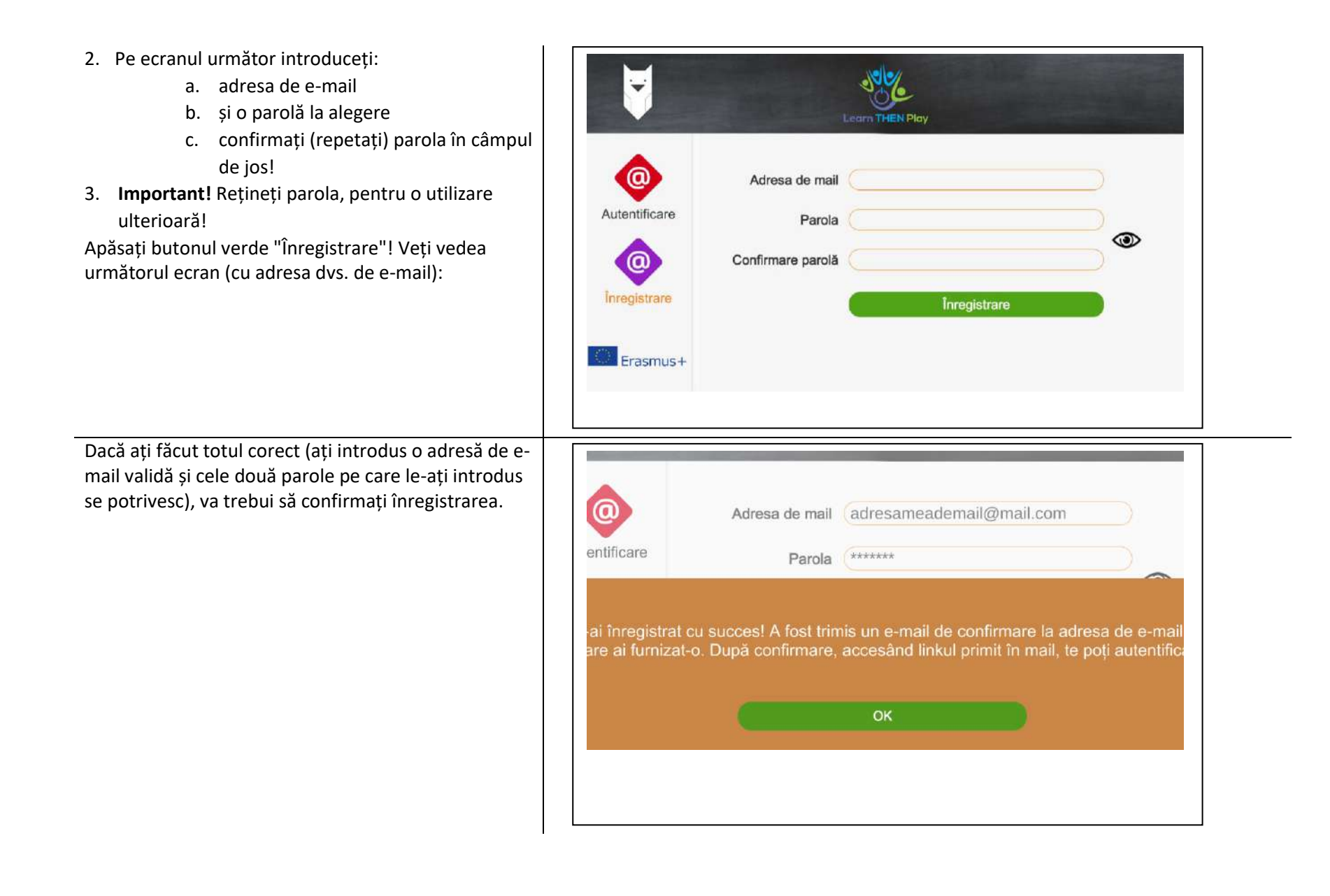

Această procedură trebuie făcută în propriul cont de e-mail (pe care l-ați furnizat anterior):

- 1. Conectați-vă la contul de e-mail
- 2. Ați primit un e-mail cu privire la înregistrare. Faceți clic pe linkul din e-mail.
- 3. După confirmare, veți fi redirecționat către interfața de administrare, unde vi se va cere să acceptați declarația de confidențialitate. După ce ați făcut acest lucru, va apărea o fereastră care va indica înregistrarea cu succes.
- 4. Acum vă puteți autentifica în aplicație cu adresa de e-mail și parola pe care le-ați introdus.

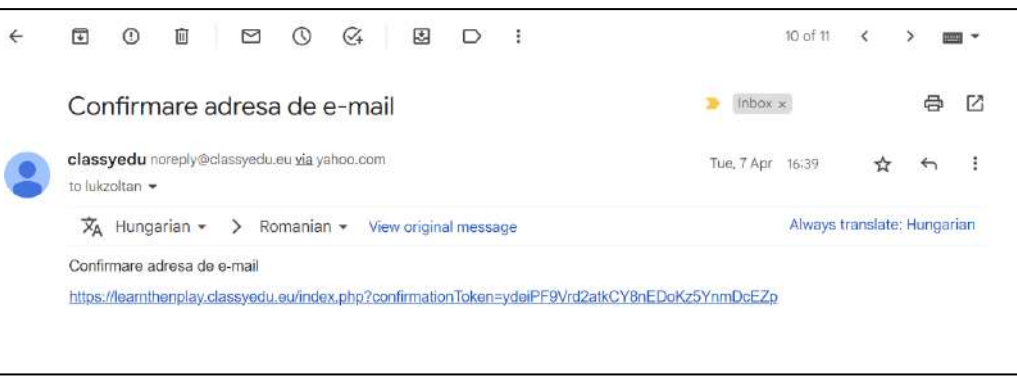

#### <span id="page-6-0"></span>Înregistrare pe bază de invitație

Dacă primiți un e-mail care vă invită să utilizați sistemul, înseamnă că ați fost invitat să vă alăturați unui grup de elevi, vi s-a cerut să vă conectați și să participați la curs.

Pentru a vă înregistra, vă rugăm să urmați instrucțiunile din e-mail, adică faceți clic pe link că doriți să vă înregistrați cu adresa de e-mail în sistem și în grup. Înregistrarea va fi automată, iar sistemul va sări la interfața Classy.

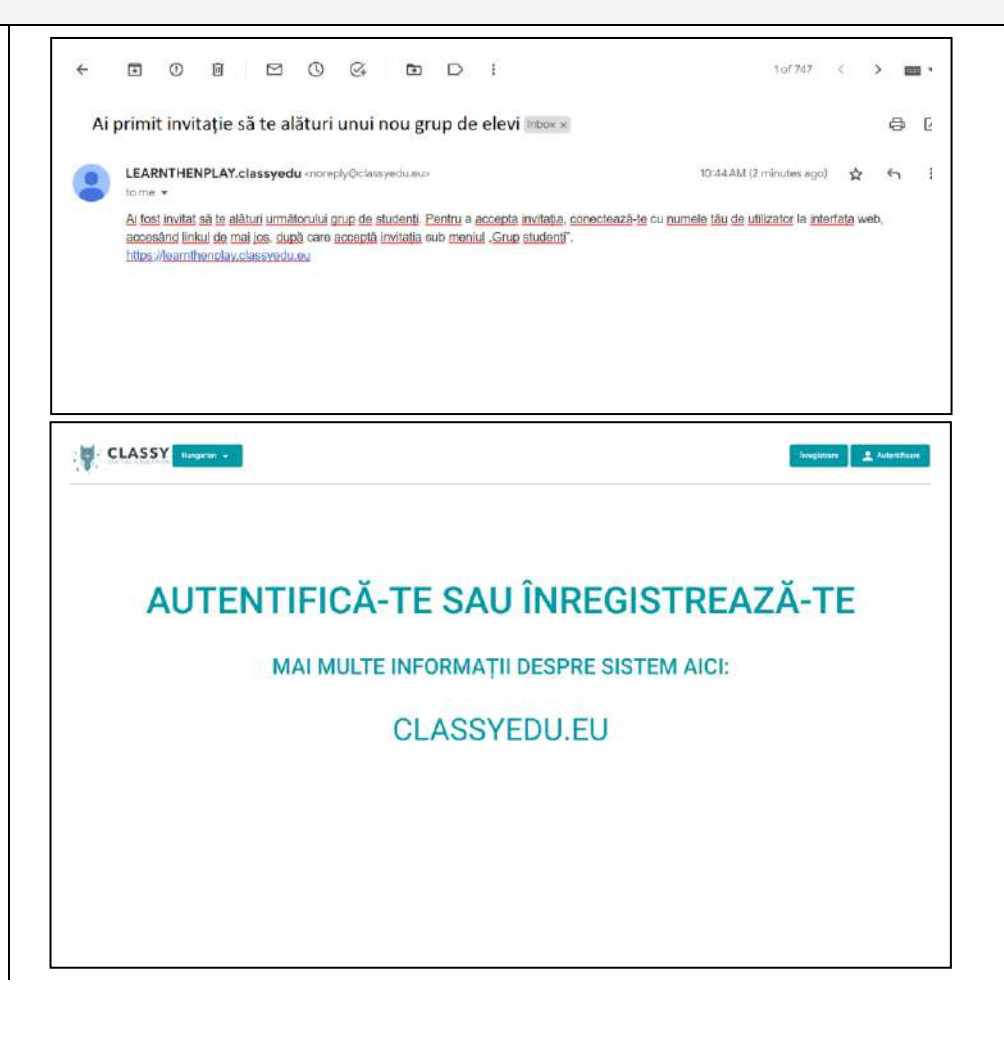

După ce acceptați conexiunea, veți primi un alt e-mail cu o parolă.

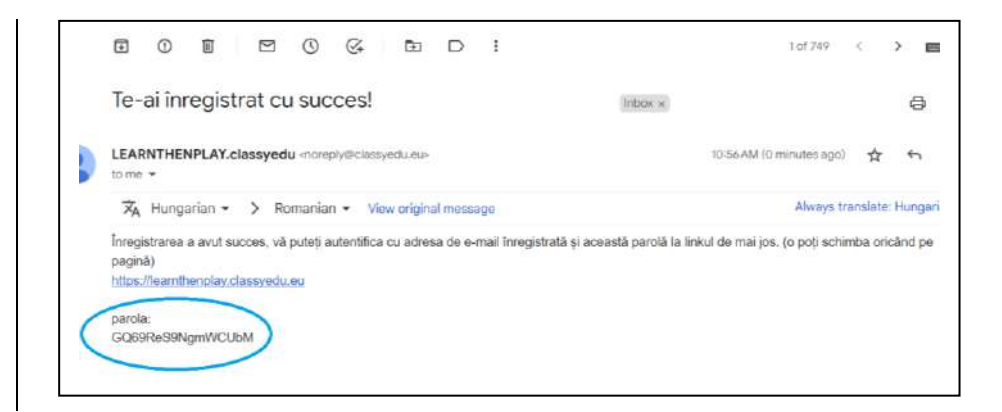

#### <span id="page-8-0"></span>1. Autentificare

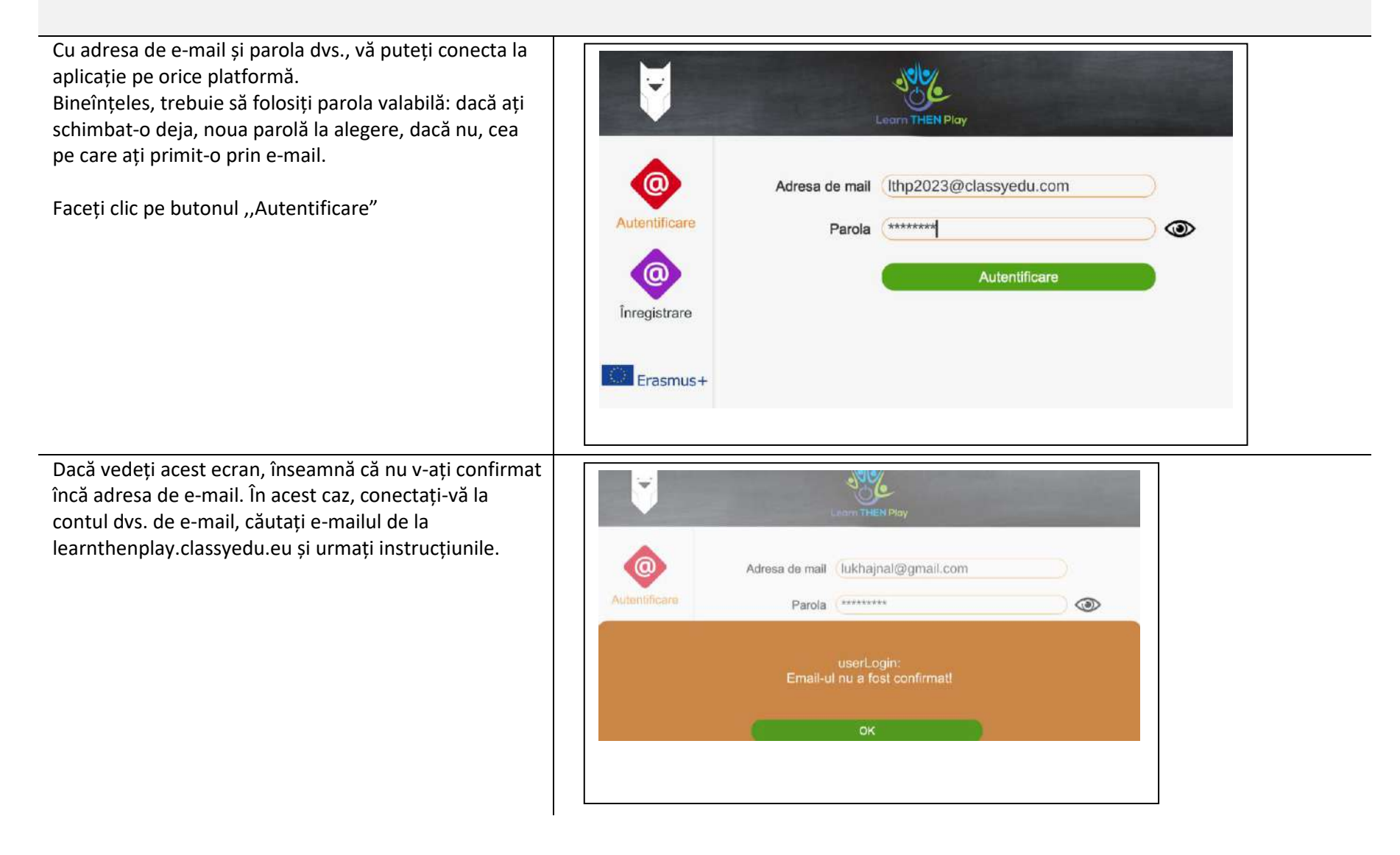

Dacă vedeți acest ecran

- ați tastat greșit, sau
- ați introdus o parolă incorectă.

Încercați să introduceți din nou datele sau, dacă nu vă amintiți parola exactă, solicitați o parolă nouă.

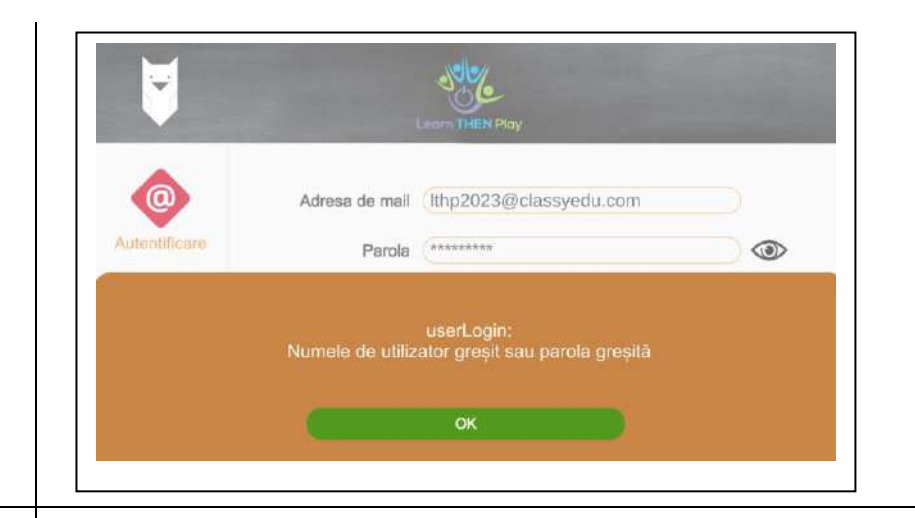

*a se vedea și:* 

- înregistrare
- parola uitată
- aplicație platforme

#### <span id="page-10-0"></span>1.1 Parola uitată

Dacă vedeți acest ecran

- ați tastat greșit, sau
- ați introdus o parolă incorectă.

Faceți clic pe ,,OK".

Încercați să introduceți din nou datele. Făcând clic pe "ochiul" de lângă fereastra Parolă, puteți verifica dacă ați introdus parola corect.

Dacă v-ați uitat parola, faceți clic pe butonul ,,Am uitat parola"; sistemul vă va trimite un link de conectare la contul dvs. de e-mail, pe care îl puteți accesa pentru a crea o nouă parolă.

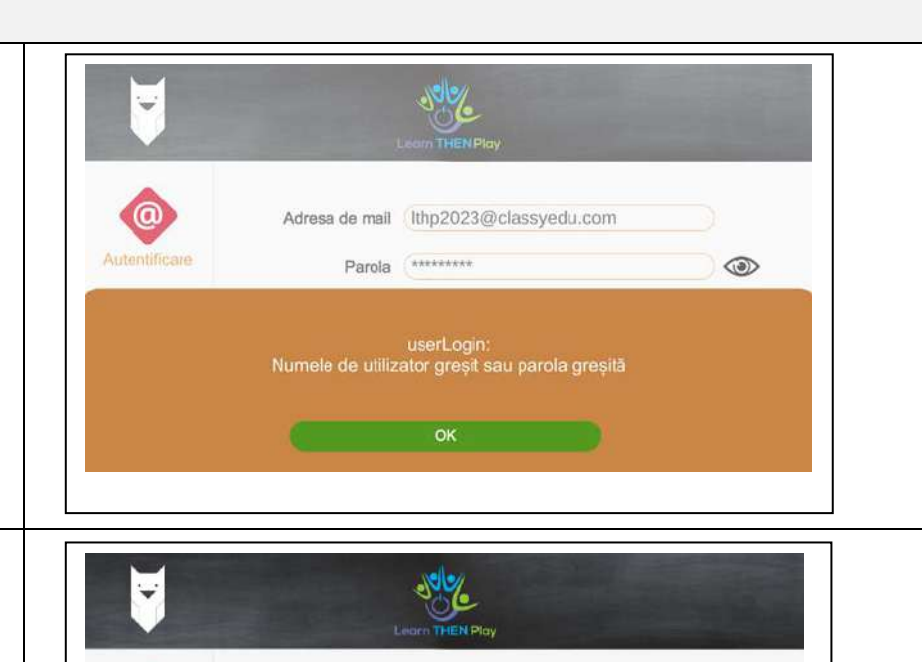

Adresa de mail lthp2023@classyedu.com

\*\*\*\*\*\*\*\*\*

Autentificare

Parola ultată

Parola

 $\circledcirc$ 

 $\circledcirc$ 

Autentificare

 $\odot$ 

İnregistrare

**Exercise Erasmus+** 

#### <span id="page-11-0"></span>1.2.1 Selectarea limbii în aplicație

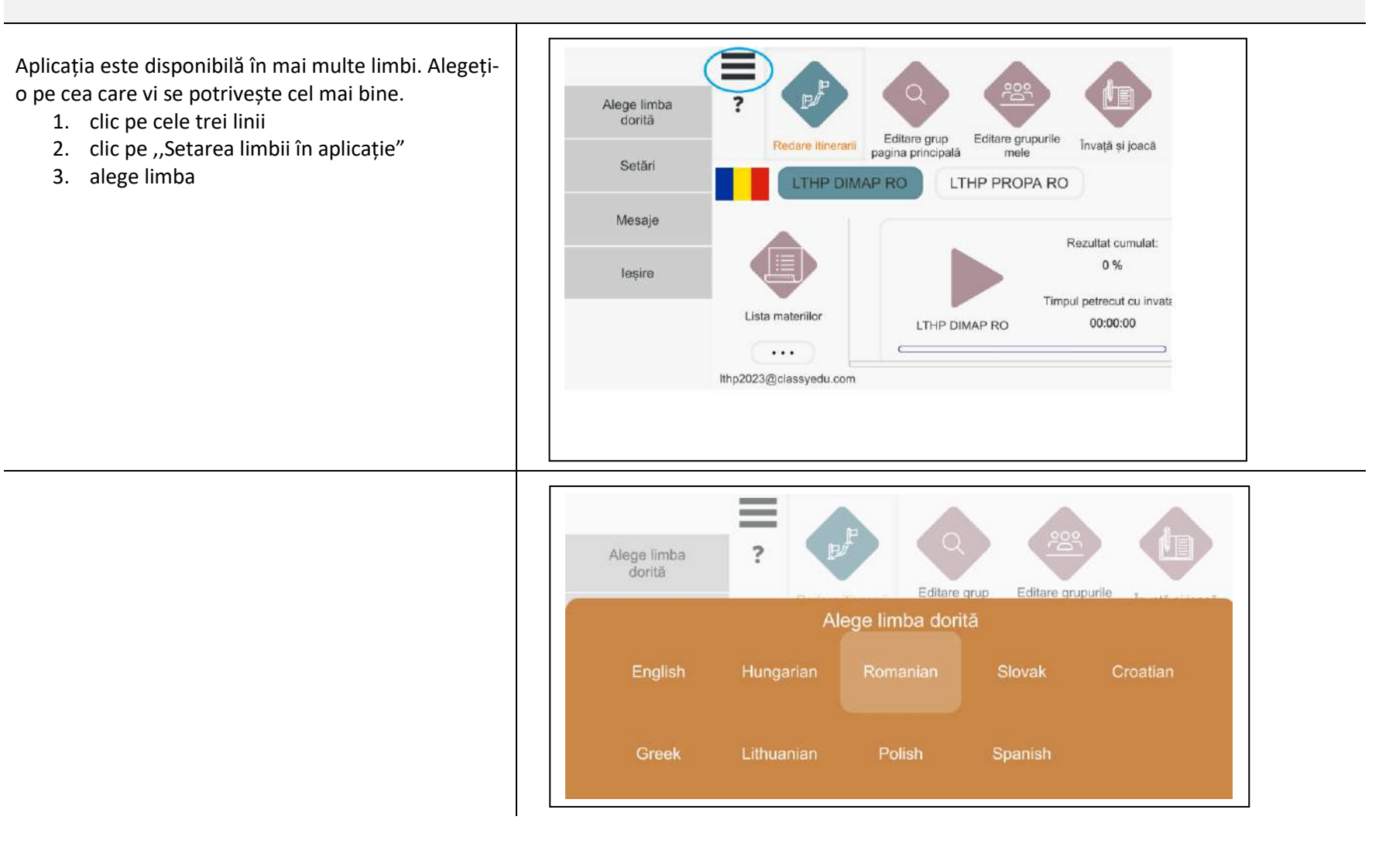

#### <span id="page-12-0"></span>2. Grupuri

#### <span id="page-12-1"></span>2.1 Aderarea la un grup în aplicația

web

Prin lansarea aplicației pe web  $\equiv$ [\(https://learnthenplay.classyedu.eu/app](https://learnthenplay.classyedu.eu/app) ) în mijlocul ecranului vedeți imediat grupul al cărui sunteți deja Alege limba dorità membru. Editare grup Editare grupurile Învetă și inac pagina principală Setări LTHP DIMAP RO LTHP PROPA RO Mesaje Rezultat cumulat: 0% lesire Timoul petrecut cu invai Lista materiilo LTHP DIMAP RO 00:00:00  $\cdots$ lthp2023@classyedu.com Dacă nu v-ați înscris încă, căutați unde doriți să vă  $\equiv$ conectați.  $\overline{z}$ Puteți alege grupurile făcând clic pe butonul EDITARE ditare grupurile Redare itir Invată și joacă Trezoreri GRUP PAGINA PRINCIPALĂ. Ecranul poate fi derulat. Grupuri disponibile Selectați unde doriți să vă conectați. LTHP DIMAP RO LTHP PROPA RO Pentru informații mai detaliate despre grupuri, faceți clic pe cele trei puncte de sub imagine. Pentru a vă înscrie faceți clic pe butonul Abonare.

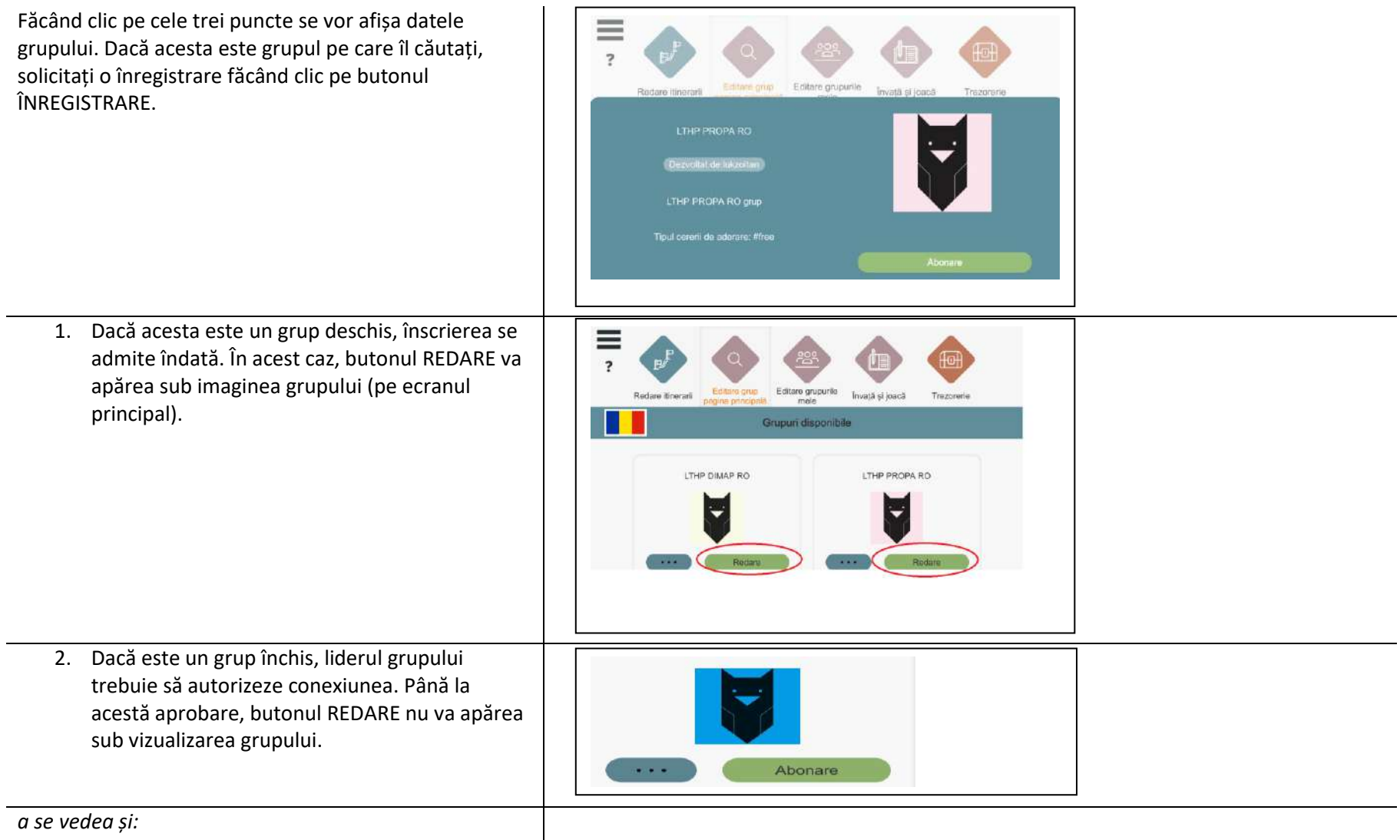

• Editarea grupurilor mele

#### <span id="page-14-0"></span>2.2 Aderarea la un grup în aplicația mobilă

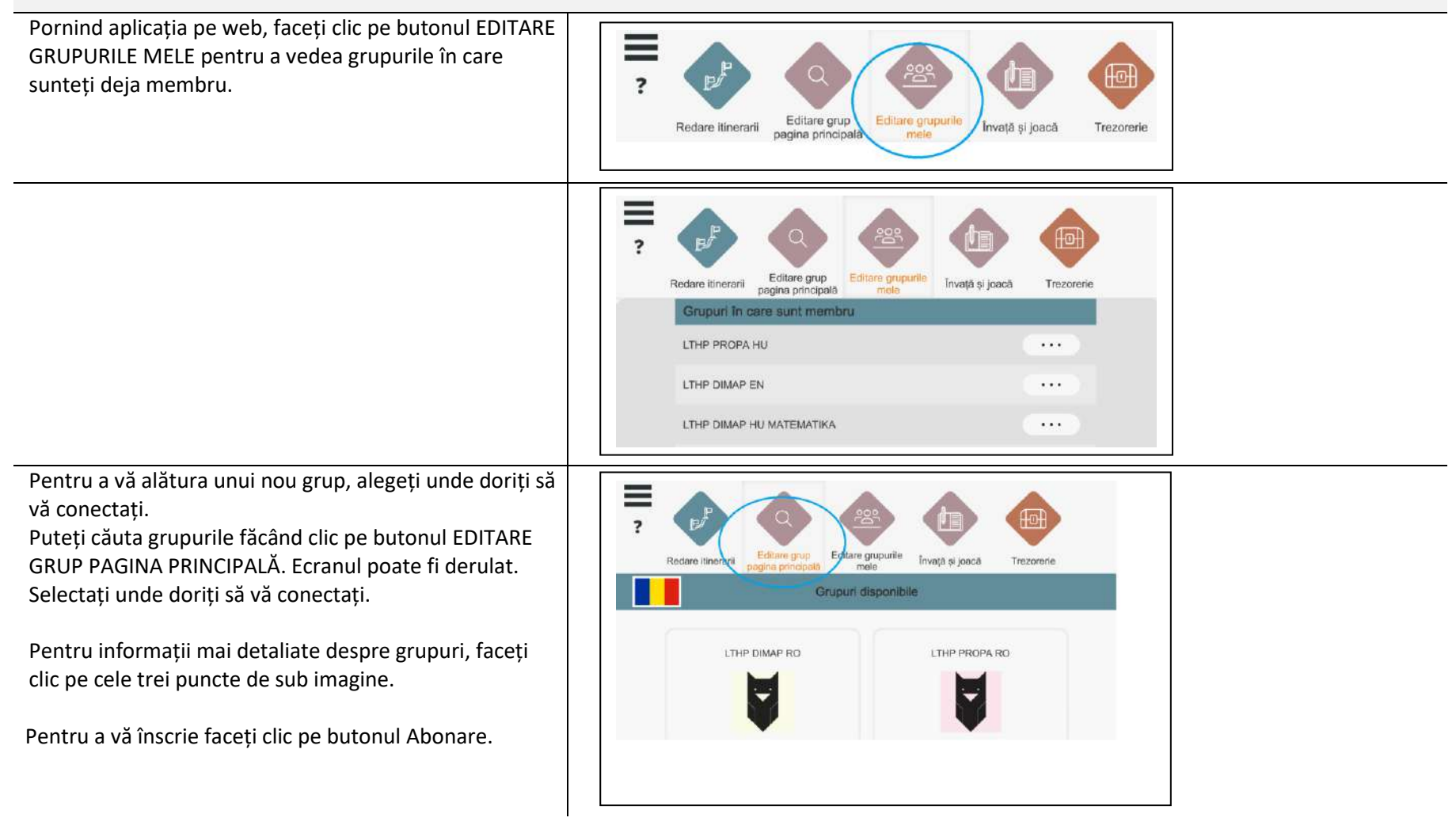

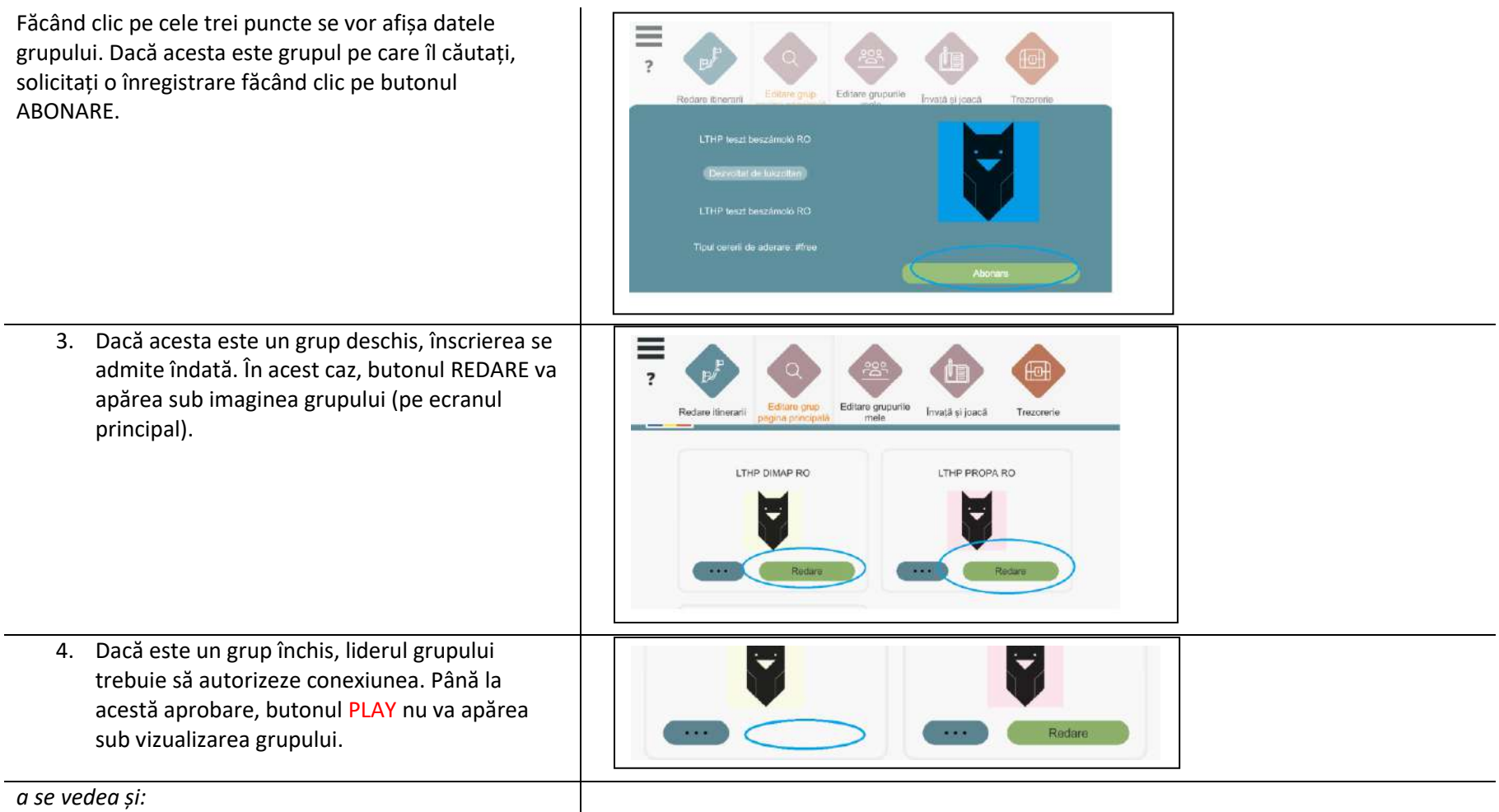

- Editarea grupurilor mele
- Tipuri de grupuri

#### <span id="page-16-0"></span>2.3 Gestionarea grupurilor proprii

Pe ecranul principal, făcând clic pe butonul EDITARE GRUPURILE MELE puteți vedea activitatea dvs. legată de grupuri:

- Unde sunteți membru
- Unde v-ați logat deja
- Unde ați fost invitat
- Ce fel de ,,statut" aveți.

Dacă nu sunteți conectat încă, veți vedea acest ecran.

Căutați unde doriți să vă înscrieți. Faceți clic pe butonul EDITARE GRUP PAGINA PRINCIPALĂ pentru a derula ecranul. Selectați unde doriți să vă conectați.

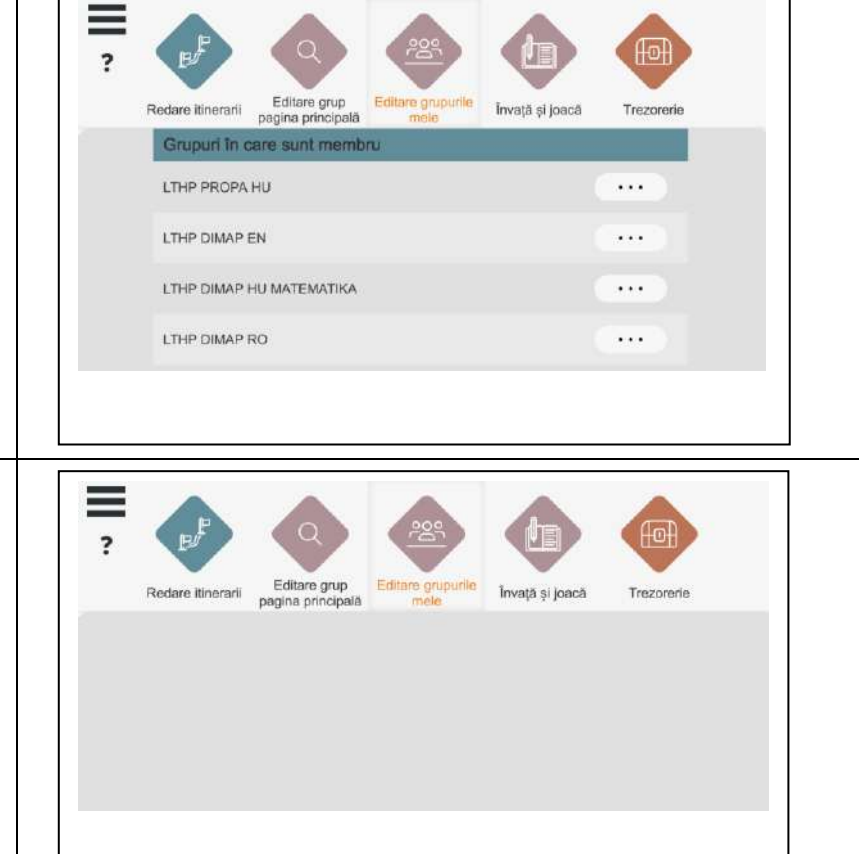

Dacă sunteți deja membru al unui grup, vă puteți gestiona calitatea de membru făcând clic pe cele trei puncte de lângă numele grupului. Aveți opțiunea:

- Începeți (sau continuați) învățarea făcând clic pe butonul REDARE
- Părăsiți grupul făcând clic pe butonul DEZABONARE

"Grupuri la care ați fost invitat" înseamnă că un profesor v-a invitat la un grup, dar tu nu ați confirmat participarea.

Acceptați sau refuzați invitația.

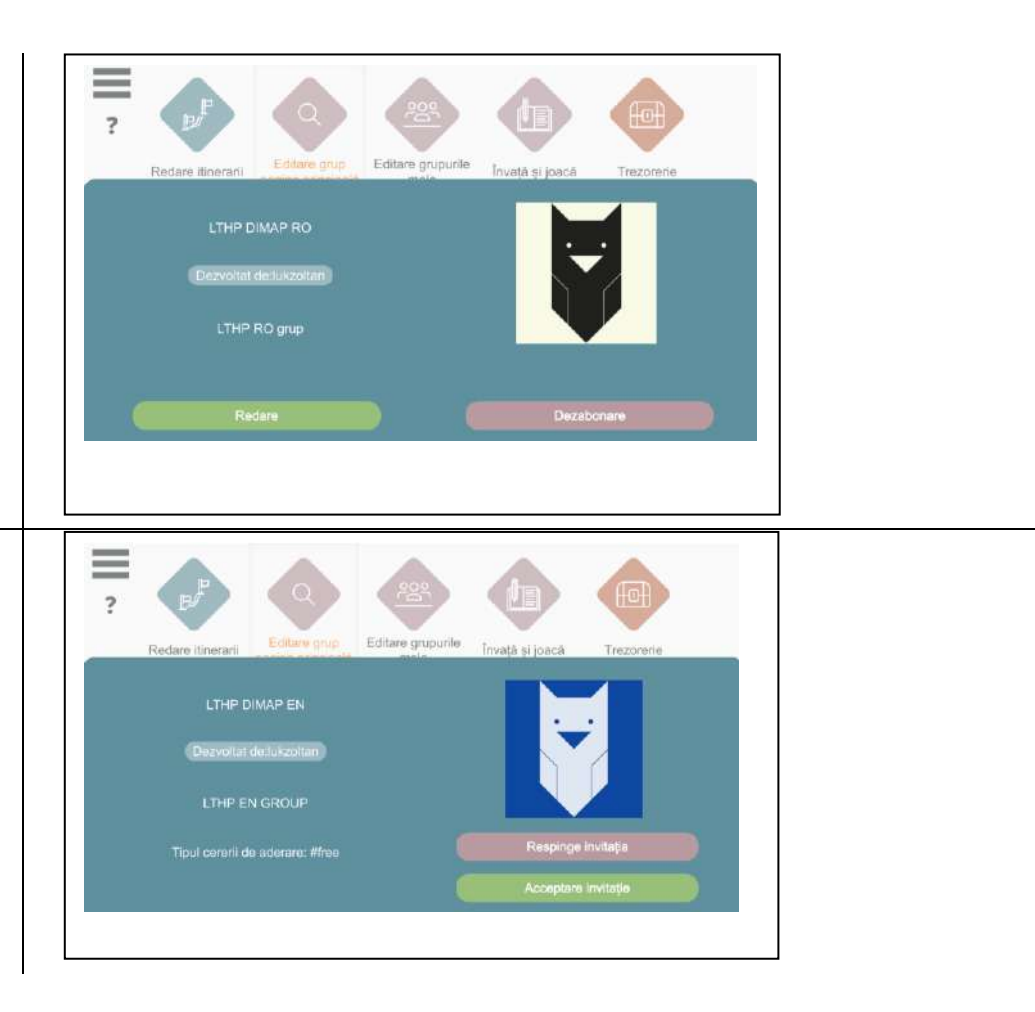

Pentru a părăsi grupul, faceți clic pe butonul OK (PĂRĂSIRE). Sistemul va solicita un mesaj de confirmare înainte de a vă șterge definitiv calitatea de membru al grupului.

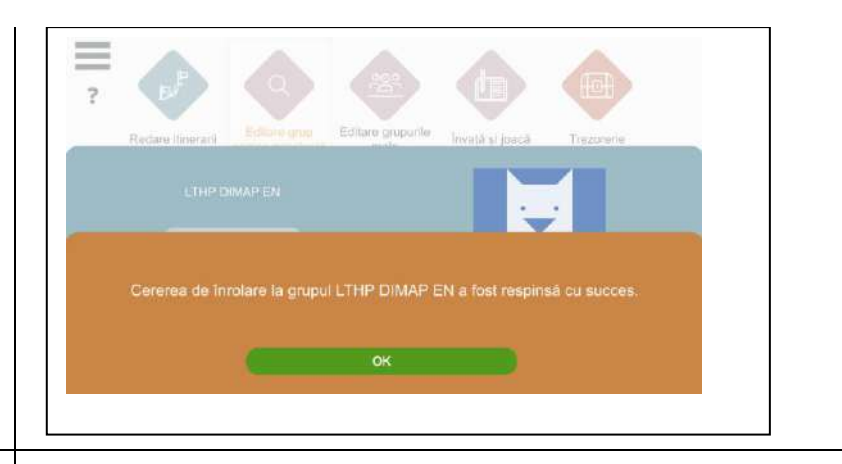

*a se vedea și:*

3. Învățarea, începerea, comutarea între curriculumurile grupului

## <span id="page-19-0"></span>3. Învățarea, începerea, comutarea între curriculumurile grupului

După ce v-ați conectat cu succes, puteți folosi săgețile mari de pe ecranul principal pentru a lansa itinerariile(curriculumurile) la care aveți acces. Sunt disponibile numai itinerariile care se află într-un grup în care sunteți deja membru (pentru un grup închis: în cazul în care cererea dumneavoastră de aderare a fost acceptată).

Itinerariile pot fi pornite cu ajutorul butoanelor mari de pornire.

Puteți derula prin curriculumuri și itinerariile de pe ecran trăgând și ținând apăsat butonul drept al mouseului.

Sunt afișate itinerariile care aparțin grupului momentan activ.

Imaginile de exemplu sunt cele din suporturile de curs al grupului LTHP DIMAP RO.

Dacă doriți să începeți exercițiile aparținând unui alt grup, dați click pe butonul celuilalt grup (în exemplu: grupul lui zaborszky.andrea) și veți vedea curriculumurile aparținând acestui grup.

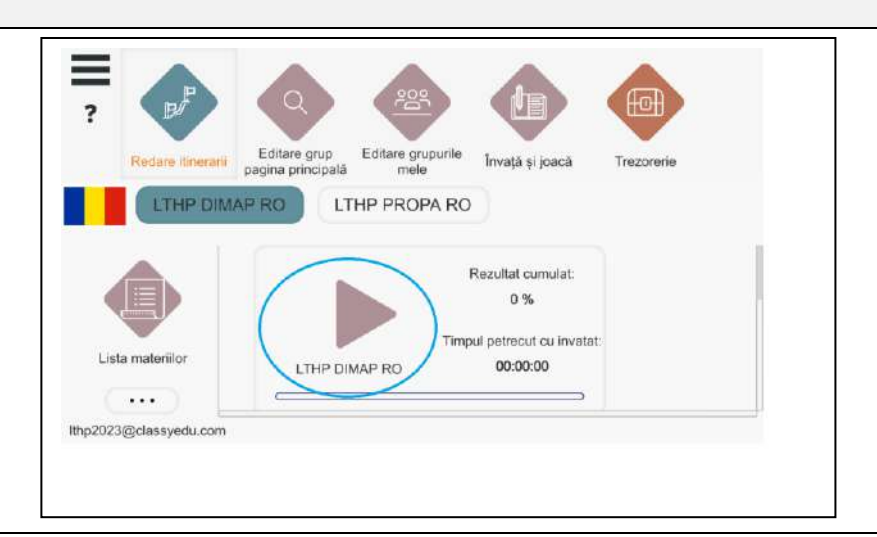

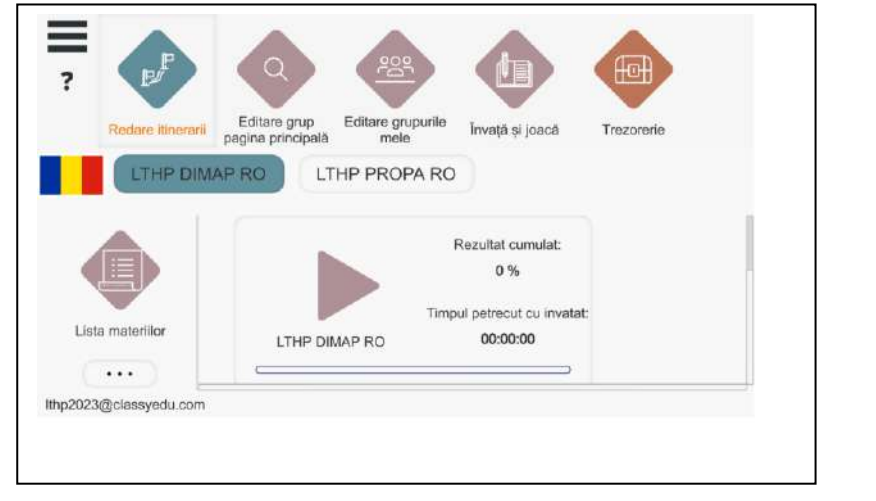

#### <span id="page-20-0"></span>3.1 Cursul învățării pe scurt – exercițiul următor, răspuns greșit, ieșire

După ce v-ați conectat cu succes, puteți folosi săgețile ═ mari de pe ecranul principal pentru a lansa itinerariile (curriculunurile) la care aveți acces. Editare grup Editare grupurile pagina principală LTHP DIMAP RO LTHP PROPA RO Lista materiilor LTHP DIMAP RO  $\cdots$ Ithp2023@classyedu.com

După o rezolvare reușită sistemul trece la următoarea problemă-, dar este de asemenea posibil ca utilizatorul să treacă la următoarea unitate de învățare. Faceți clic pe butonul ÎNAINTE. Acest buton se află întotdeauna în partea de jos a ecranului, pe care îl puteți găsi fie

- prin tragerea mouse-ului,

- fie prin utilizarea săgeților în jos

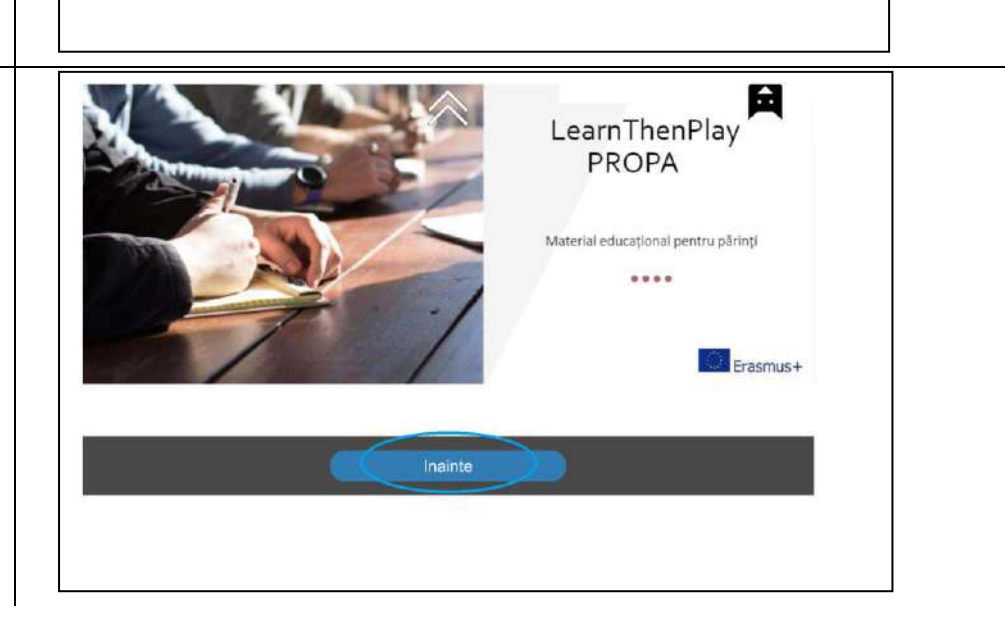

nvată și inacă

Rezultat cumulat: 0% Timpul petrecut cu invatat

00:00:00

Trezoreria

De asemenea, vă puteți mișca între unități făcând clic pe bufnița din colțul din dreapta sus. Ħ Inainte PROPA Timpul alocat exercițiului este afișat pe clepsidra din H partea dreaptă a ecranului. În cazul unui răspuns greșit, sistemul nu vă va permite să continuați când faceți clic (de obicei indicat cu roșu). Dacă nu terminați la timp, veți primi ajutor pentru a rezolva și vă puteți întoarce din nou la exercițiu. Dacă tot nu reușiți, puteți continua cu un exercițiu mai ușor. Făcând clic pe bufniță și selectând opțiunea IEȘIRE, ≡ învățarea poate fi întreruptă în orice moment. Când ieșiți, sistemul își amintește unde ați rămas și data Editare grup Editare grupurile Învață și joacă Trezoraria pagina principală viitoare vă readuce în același loc.

După ieșire, rezultatul și timpul petrecut învățând pot fi văzute pe ecran, în curriculum. Aceste date sunt, de asemenea, vizibile și de liderul grupului (profesorul).

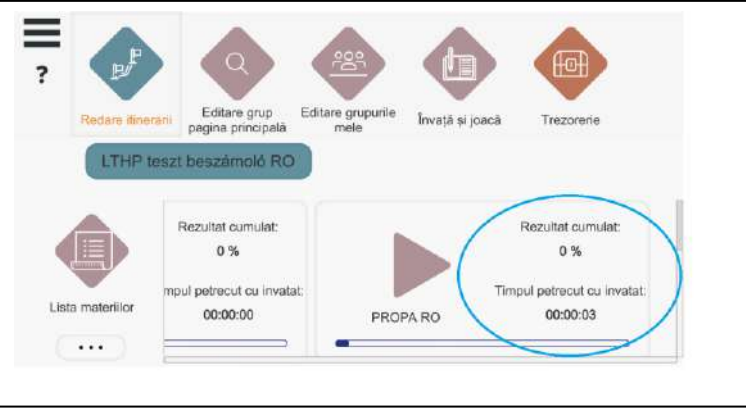

#### <span id="page-22-0"></span>4. Finalizare, ieșire

#### <span id="page-22-1"></span>4.1 Finalizarea cu succes al itinerarului (curriculumului)

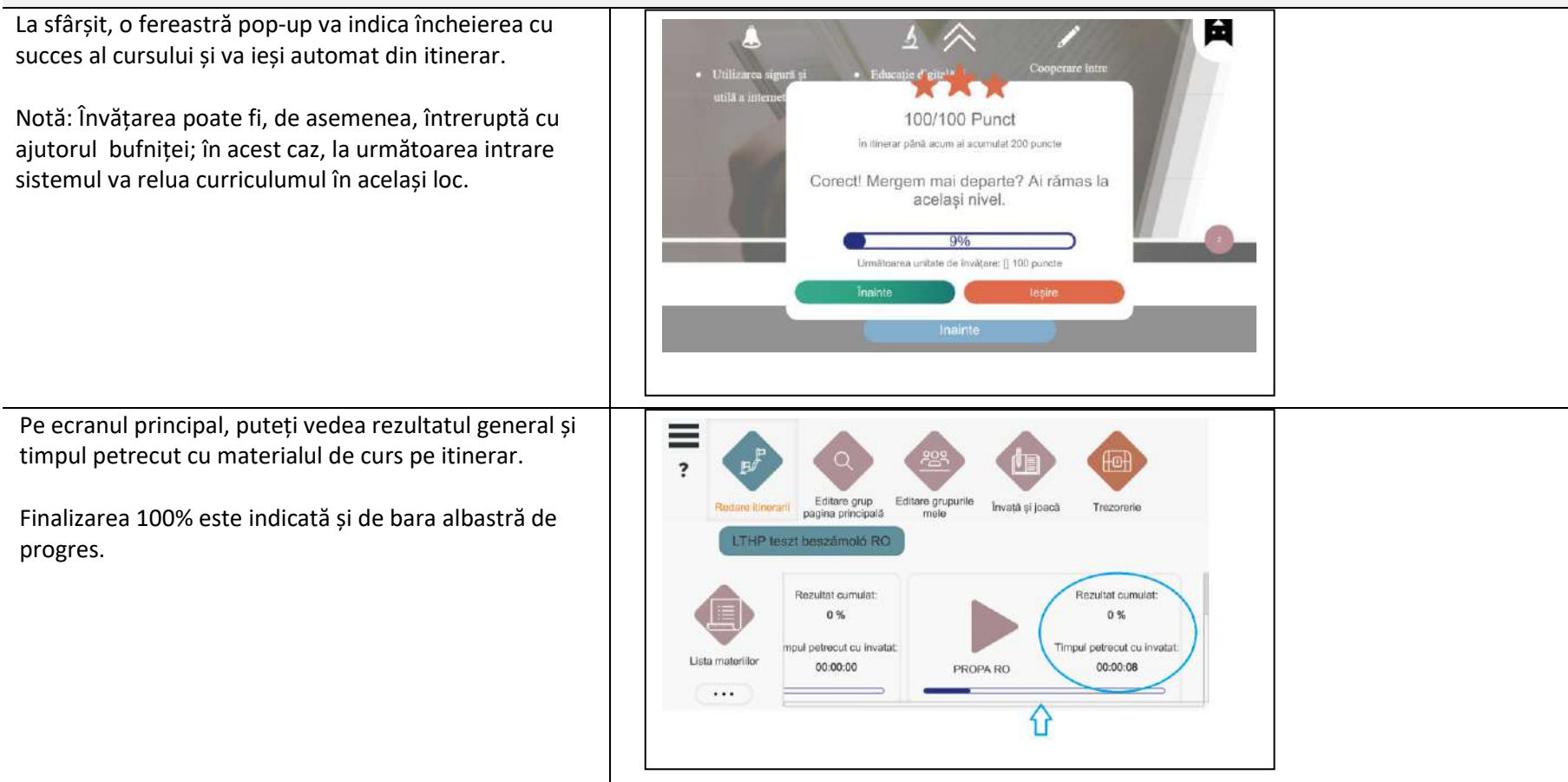

#### <span id="page-23-0"></span>4.2 Rezultate

Pe ecranul principal, puteți vedea rezultatul general și timpul petrecut cu materialul de curs pe itinerar.

Bara albastră de progres arată, de asemenea, finalizarea 100%.

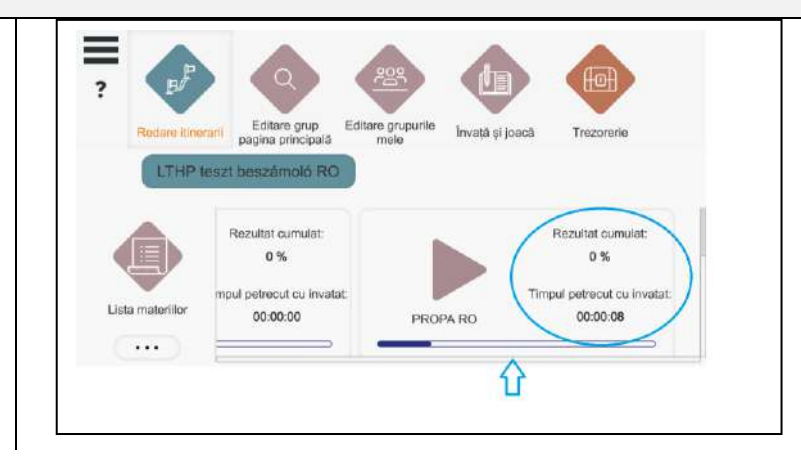

#### <span id="page-24-0"></span>4.3 Ieșire pe parcursul itinerarului (curriculumului)

Învățarea poate fi întreruptă și puteți ieși făcând clic pe bufniță.

Data viitoare când vă conectați, sistemul va reveni acolo unde învățarea a fost întreruptă.

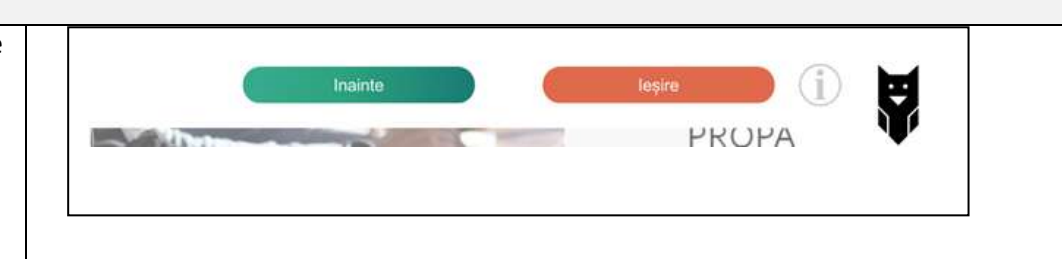

#### <span id="page-24-1"></span>4.4 Ieșire din aplicație

Puteți ieși din aplicație făcând clic pe cele trei linii din colțul din stânga sus al ecranului principal, selectând IEȘIRE.

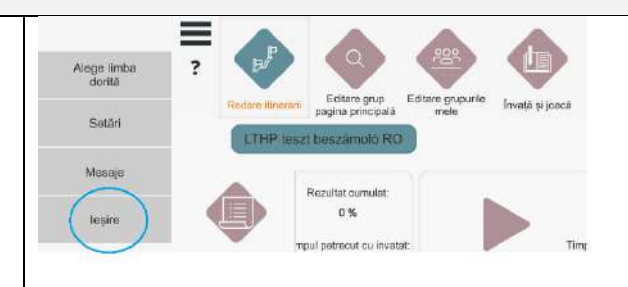